# Les outils de la salle des professeurs Une production pédagogique coordonnée

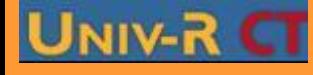

**PGS IDE@ - Promotion mars 2010 - Tous droits réservés**

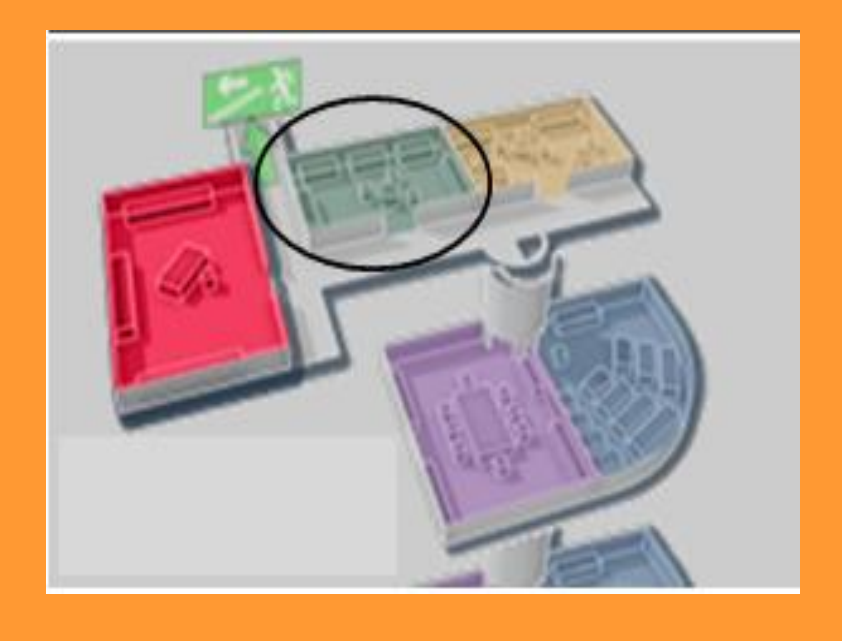

La salle des professeurs permet aux concepteurs, tuteurs et coordinateurs de partager un espace privé réservé pour la coordination pédagogique, soit entre les coordinateurs et l'équipe des enseignants, soit entre les enseignants (concepteurs et tuteurs)

Elle permet à chaque enseignant d'avoir accès aux cours et situations problèmes mis en ligne sur la plate forme, quel qu'en soit l'auteur, ce qui favorise la collaboration au sein d'une équipe pédagogique Elle donne également l'accès à l'espace de dépôt de chaque étudiant Tout enseignant a la possibilité de proposer une évaluation des dossiers de candidature des étudiants ou des tuteurs qui postulent, car il a accès dans la salle des Professeures à leurs documents

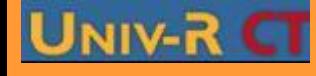

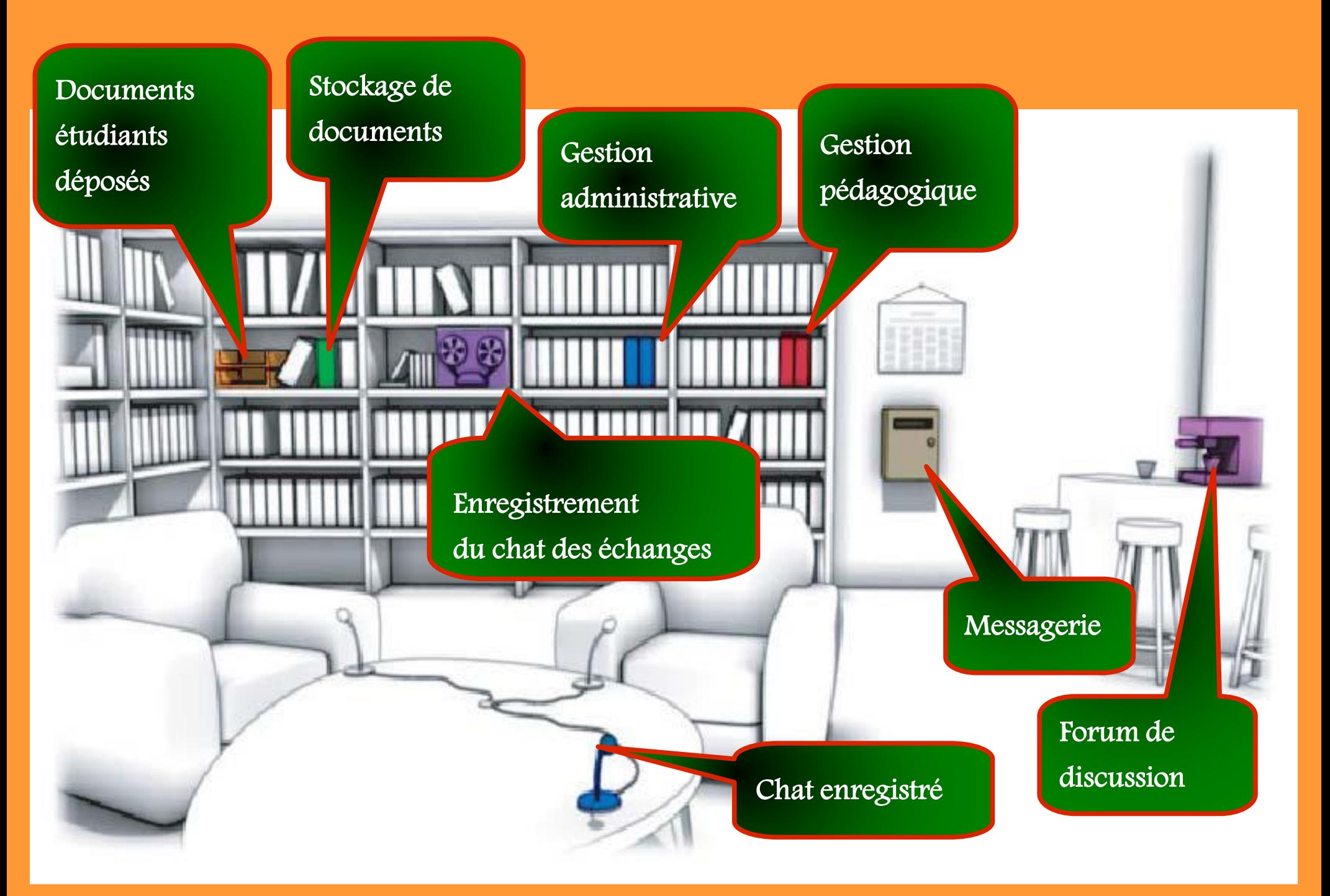

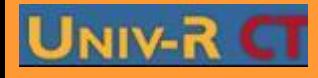

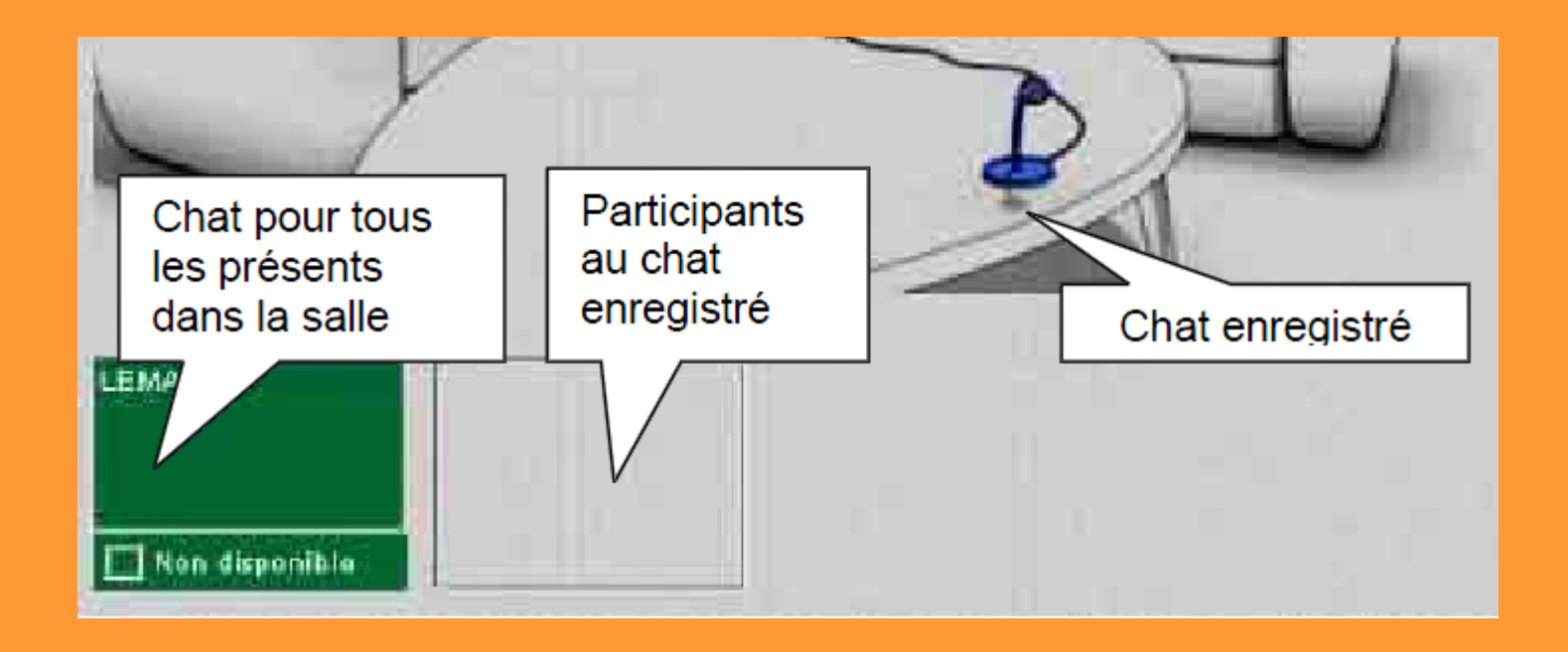

## UNIV-RE Le Chat deux zones de chat sont disponibles :

- L'une, en vert sur la représentation, affiche chaque personne présente dans la salle des profs. Il suffit de cliquer sur un des noms pour ouvrir une fenêtre d'échanges. Seule cette personne sera concernée et il n'y aura pas d'enregistrement des échanges (pas de traces!)

- La seconde, en grisé, n'est déclenchée que par un clic sur le micro. Les échanges seront visibles par les participants au "bavardage" et ils seront enregistrés

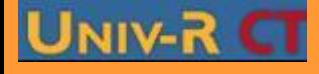

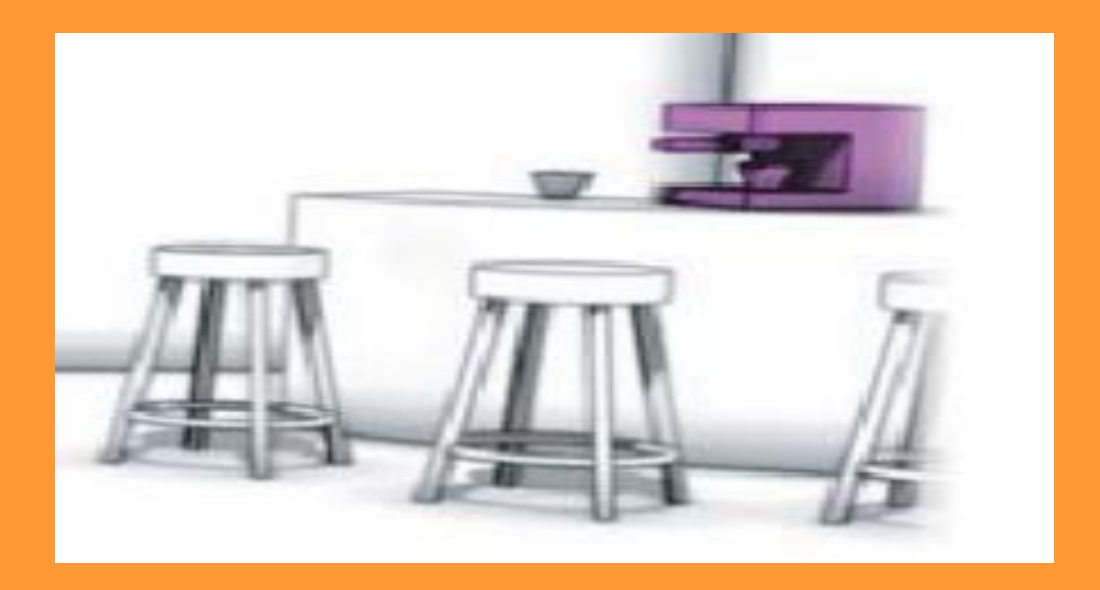

Le forum de discussion C'est un moyen de discussion, d'échanges entre les membres de la salle des professeurs, Pour chaque article créé (un nom et une information sont donnés) les autres membres du groupe peuvent répondre.

Une arborescence affiche la structure des échanges

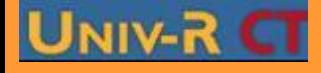

## La Gestion pédagogique

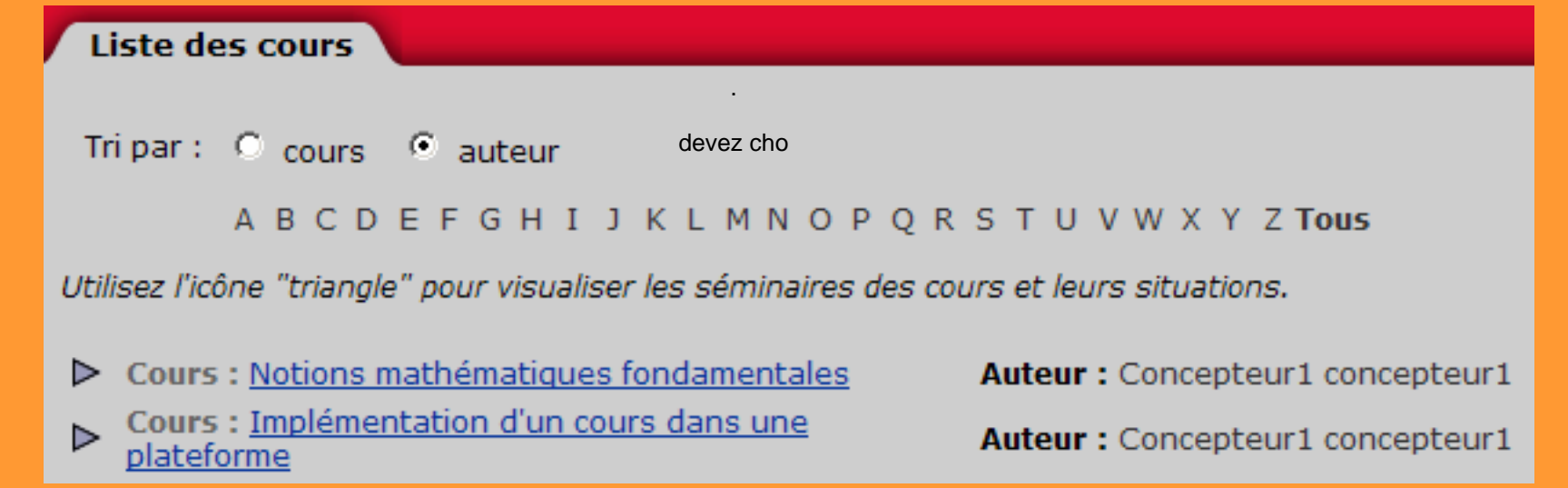

Ce dossier affiche la liste de tous les cours déposés sur la plate-forme avec le nom de leur auteur. En cliquant sur l'intitulé du cours, le contenu de celui-ci s'affiche et vous pouvez le consulter, le télécharger ou encore l'imprimer

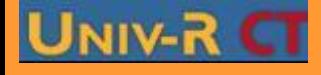

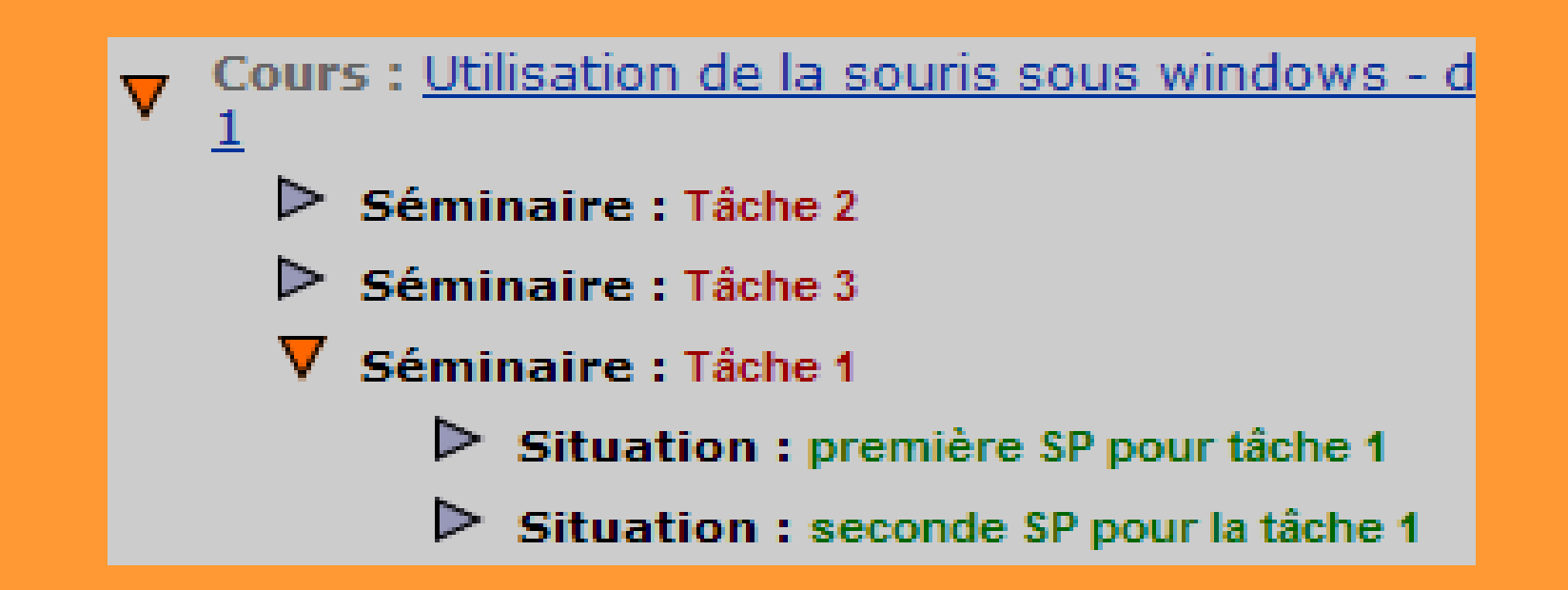

En cliquant sur la flèche se trouvant sur l'intitulé du cours , elle pivote vers le bas, change de couleur et l'affichage est complété par la liste des séminaires proposés pour le cours En cliquant sur la flèche précédant un séminaire, les S.P. proposés dans celui-ci s'affichent En cliquant sur leur intitulé, une fenêtre affiche leur descriptif. Celuici peut être imprimé

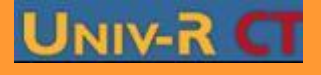

### Consultation des travaux d'étudiants

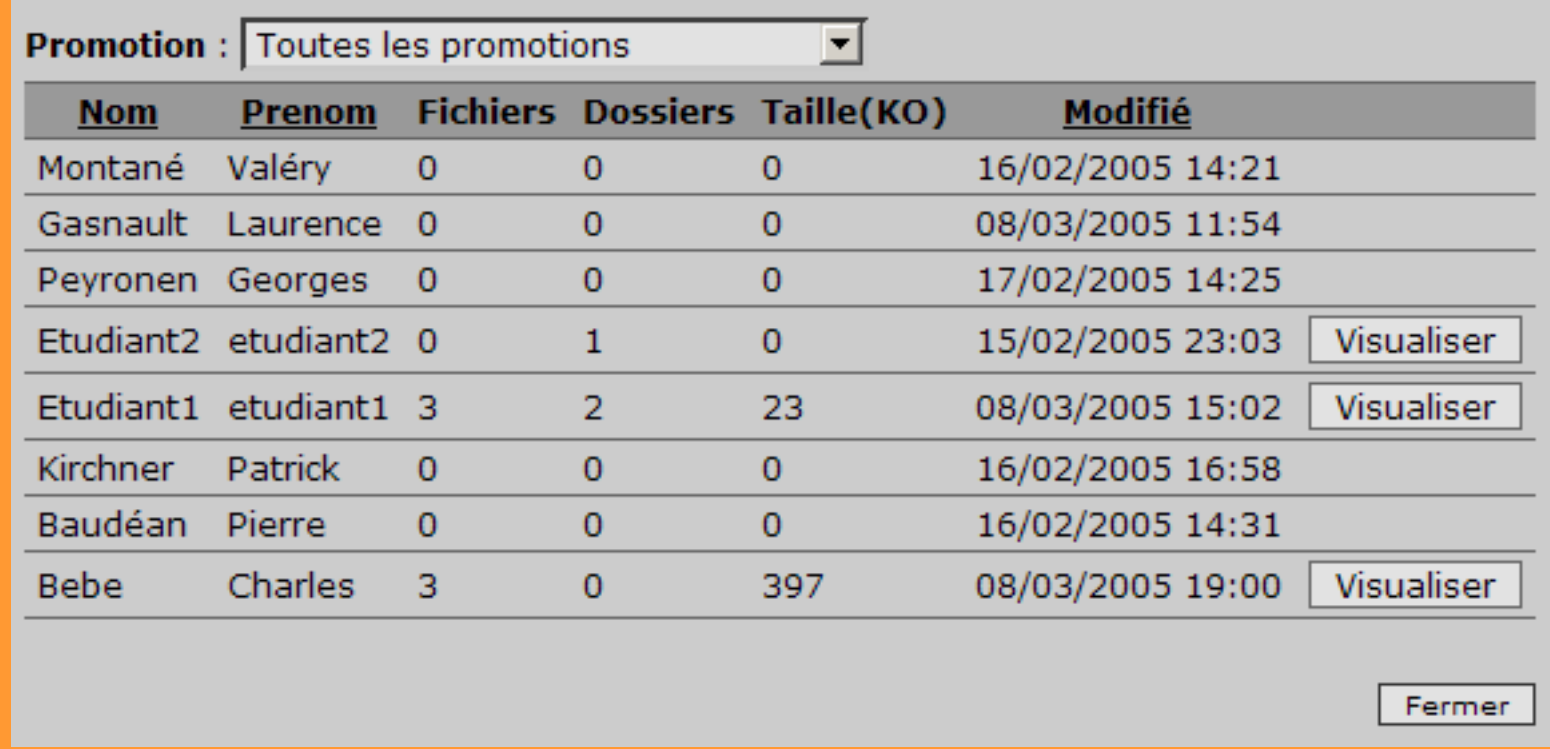

La liste des travaux des étudiants qui ont activé leur espace de dépôt dans leur bureau personnel s'affiche Le bouton [Visualiser] n'est disponible que si au moins un dossier ou un fichier a été créé

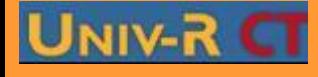

### Consultation des travaux d'étudiants

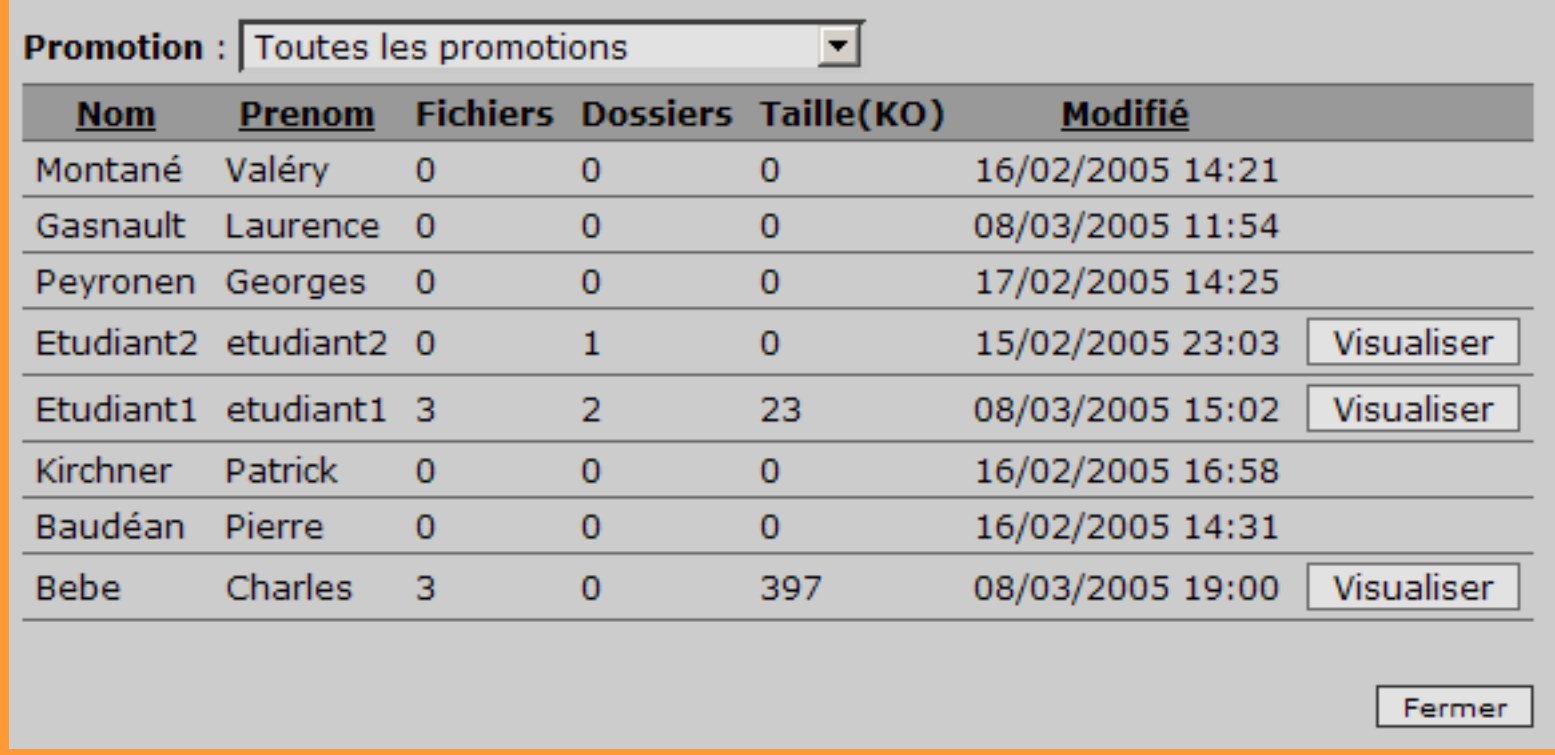

En cliquant sur ce bouton,la liste des fichiers déposés par l'étudiant s'affiche

En cliquant sur le nom du fichier, une boîte de dialogue s'ouvre proposant d'ouvrir le fichier ou de l'enregistrer sur le disque.

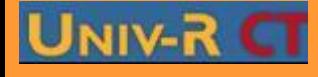